**[杜磊](https://zhiliao.h3c.com/User/other/0)** 2008-11-24 发表

## **视讯与语音融合方案(一)**

### **一 组网需求:**

语音视讯设备搭建完成之后客户要求会议召开之后,不需要更改ME5000或者语音网关配置的情况下, 任何外线都可以随意拨入会议

### **二 组网图:**

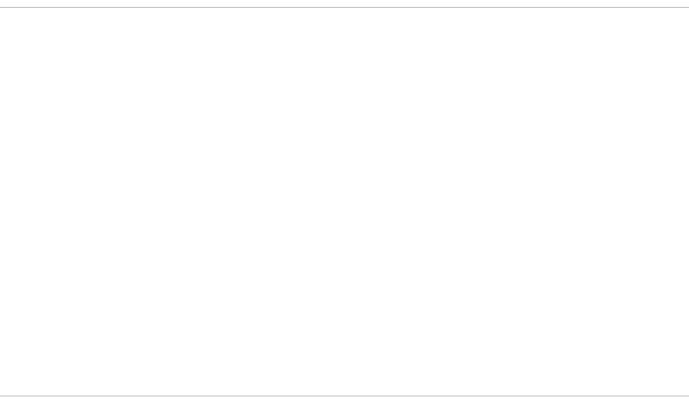

(图一)

# **三 实现原理:**

按照(图一)组网,语音网关将四个fxs口和一个fxo口都注册到ME5000网守,当ME5000发起呼叫时 会携带对端号码向网守发送ARQ消息请求呼叫,网守将语音网关的IP地址添加到ACF消息中并返回给 ME5000。虽然语音网关注册多个号码到ME5000的网守上,可是呼叫过程不会出现冲突。当外线拨入f xo口时将去掉主叫号码并且加上早已经设定好的号码送到ME5000,ME5000已经将fxo口设定的主叫 号码加入会议,因此整个呼叫过程与外线主叫号码无关,完全可以达到客户要求。

## **四 配置步骤:**

ME5000开启内置网守功能,所有终端和网关设备都注册到网守。ME5000添加语音终端时需要修改: 一,终端类型;二,vg10-41一个fxs口添加一个终端,不用填写IP地址,只填写E.164号码,Fxo口和 fxs口相同。

# **1 步骤:**

语音终端注册到ME5000的GK, 如图:

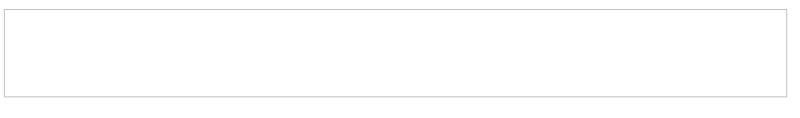

**2 步骤**

会议召开基本配置:

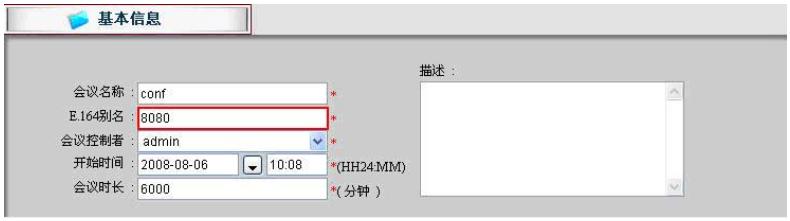

注备:8080为会议号码及电话拨入会议号码。

#### **3步骤**

语音网关相关配置: [VG]dis cu Now create configuration... Current configuration ! version 1.80

local-user h3c service-type administrator password cipher RR9#NTF3RHK-JEXJQ<%DJQ!!

```
login-method authentication-mode http default
!
interface Ethernet0
!
interface Ethernet1
 ip address 172.16.0.23 255.255.255.0
!
voice-setup
 !
 dial-program
  !
  entity 100 pots //fxs0口E.164号码为8000
  match-template 8000
  line 0
  !
  entity 200 pots //fxs1口E.164号码为8001
  match-template 8001
  line 1
  !
  entity 300 pots //fxo口设定E.164号码为8002
  match-template 8002
  line 4
  !
  entity 1000 voip ///规则: 拨打号码8080时送到网守解析
  match-template 8080
  address ras
 !
 gk-client
  gk-id MCU gk-addr 172.16.0.2 //注册信息: 网守id为MCU, 地址为172.16.0.2
  gw-address ip 172.16.0.23 //网关注册地址为172.16.0.23
  gw-id vg10-41 //网关id为vg10-41
  ras-on //开启注册
 !
 subscriber-line 0
 !
 subscriber-line 1
 !
 subscriber-line 2
 !
 subscriber-line 3
 !
 subscriber-line 4
 private-line 8080 //fxo口外线拨入时自动讲行二次拨号
  undo cid enable //取消外线拨入的主叫号码
 !
 quit
!
return
```
**六 配置关键:**

1, 明确区分fxo口undo cid enable 和8002之间主要目的是将来电主叫统一修改为8002;

2, 明确区分会议号码8080和会议外线拨入号码8002之间的区别;